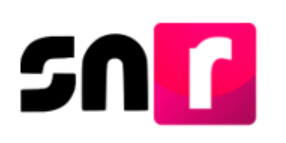

# Sistema Nacional de Registro de Precandidatos y Candidatos SNR (V 5.0).

# **Guía para modificar y cancelar precandidaturas aprobadas en el módulo de Gestión.**

A continuación, se describe el procedimiento que debe observar el usuario Responsable del SNR para realizar las **modificaciones y cancelaciones** de precandidatos/as aprobados/as en el módulo de gestión.

## **Consideraciones previas.**

- En este módulo solo se mostrará la información de aquellos registros de precandidatos/as que previamente fueron aprobados/as.
- Se deberá tener escaneado el documento que da soporte al movimiento de gestión.
- La modificación de algunos de los datos realizadas en el presente módulo, se verán reflejadas en otros aplicativos que consumen información del SNR.

**Cancelación:** renuncia al cargo de elección o documento que avale la cancelación.

**Modificación de datos:** solicitud señalando la modificación o corrección de la información capturada y que se encuentre debidamente firmada por la precandidatura propietaria.

Importante: Para el óptimo funcionamiento del sistema, se sugiere ingresar a internet desde un navegador **Google Chrome**.

Nota: La información contenida en las imágenes de la presente guía, es ilustrativa, por lo que los datos utilizados son ficticios y no representan la identidad de ninguna persona.

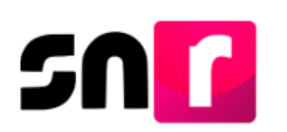

Para realizar movimientos de gestión de los registros, deberás ingresar a la página principal del SNR en el siguiente link **https://candidatosnacionales.ine.mx/snr/app/login**, capturar la **cuenta de usuario** y **contraseña**, así como el **código de seguridad** y dar clic en el botón **Ingresar**.

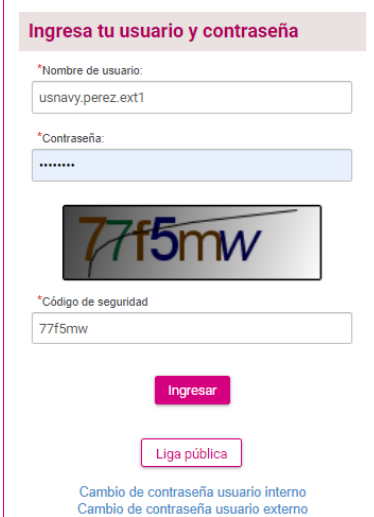

Seleccionar el módulo de **Gestión** y posteriormente el submódulo de **Precampaña** ubicado en la barra del lado izquierdo de la pantalla.

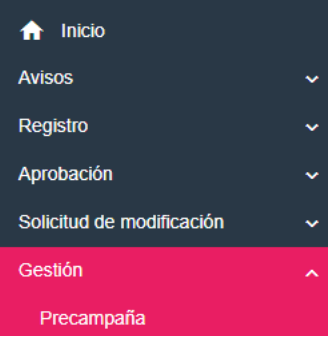

### **Captura.**

A continuación, deberás seleccionar del menú ubicado en la parte superior derecha de la pantalla, la opción **Captura.**

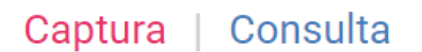

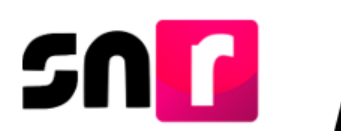

Para realizar la búsqueda de las precandidaturas que deseas modificar deberás seleccionar los filtros correspondientes a la información general, los cuales son:

- \*Entidad.
- Tipo de Candidatura.
- Entorno geográfico (Municipio / Distrito / Circunscripción).
- Sujeto obligado.
- Tipo de registro (Todos / Precandidatura propietaria / Suplencia).

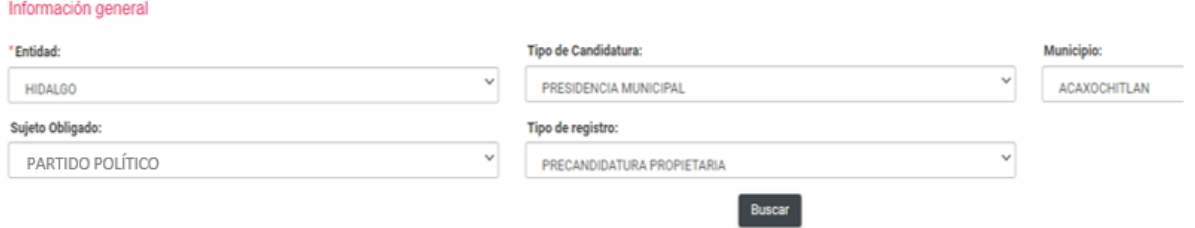

Nota: Para personas usuarias del ámbito Federal el filtro **Entidad** no se contempla.

Para el caso de personas usuarias del ámbito Local, se visualizará predeterminado con la información a la que se encuentre vinculado el/la usuario/a. En caso de ingresar al sistema con una persona usuaria vinculada al Sujeto Obligado, el filtro **Sujeto Obligado** se mostrará predeterminado con la información del partido político.

Se mostrarán todos los registros que fueron aprobados y a los que se les puede realizar alguna modificación o cancelación del registro.

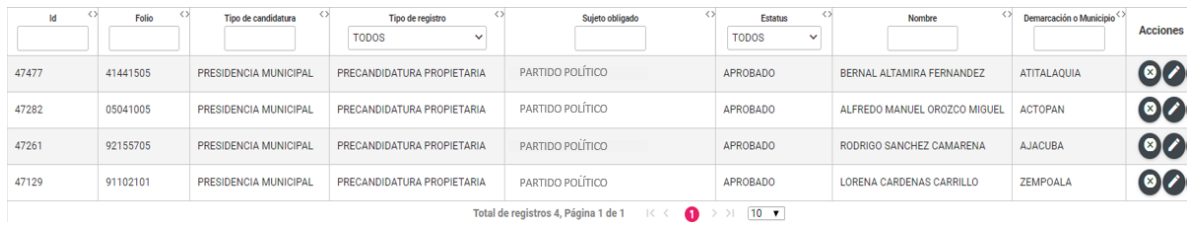

En la columna ubicada en la parte derecha de la tabla, se muestran las opciones de **Cancelar** y **Modificar**.

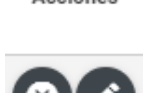

Acciones

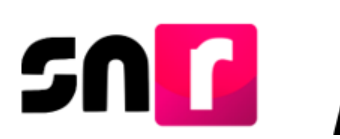

#### **Modificar.**

Al dar clic en el botón de **modificar** , el sistema solicitará que selecciones el **Tipo de movimiento**. Pudiendo ser los siguientes:

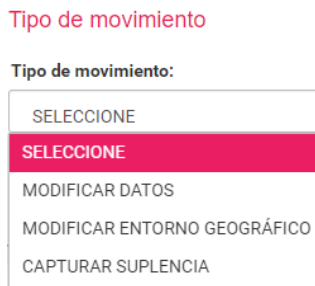

#### **Modificar datos.**

Esta opción te permitirá corregir o actualizar la información que se registró de la precandidatura propietaria.

Para iniciar, selecciona la fecha en que se solicitó la modificación.

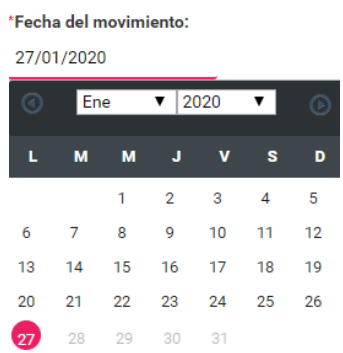

Es necesario que adjuntes el documento que avala la operación para realizar la modificación deseada.

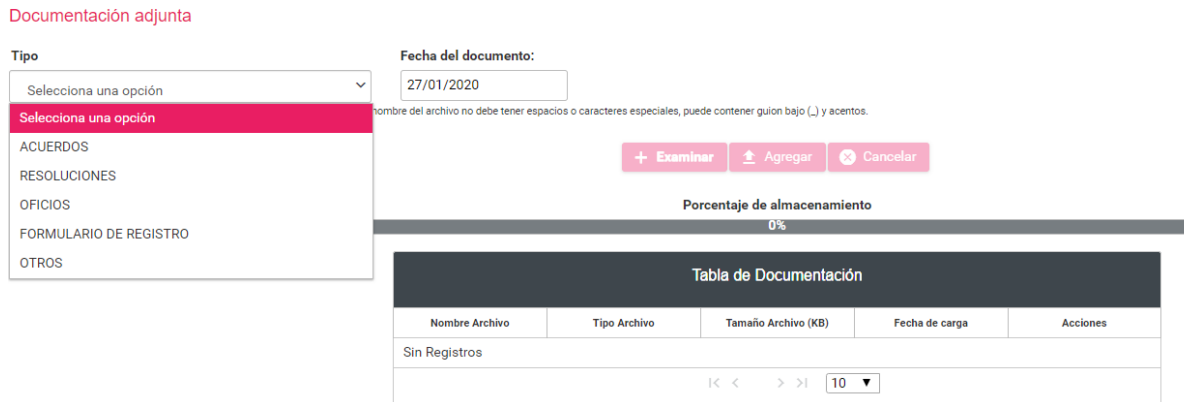

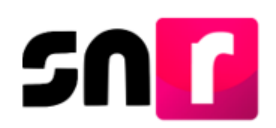

Posteriormente, se mostrarán los siguientes apartados para que realices la modificación deseada:

- Datos generales.
- Datos de la precandidatura propietaria. (El dato que no podrás modificar será la CURP).
- Datos de contacto de la precandidatura propietaria.
- Informe de capacidad económica de la precandidatura propietaria.
- Datos complementarios.

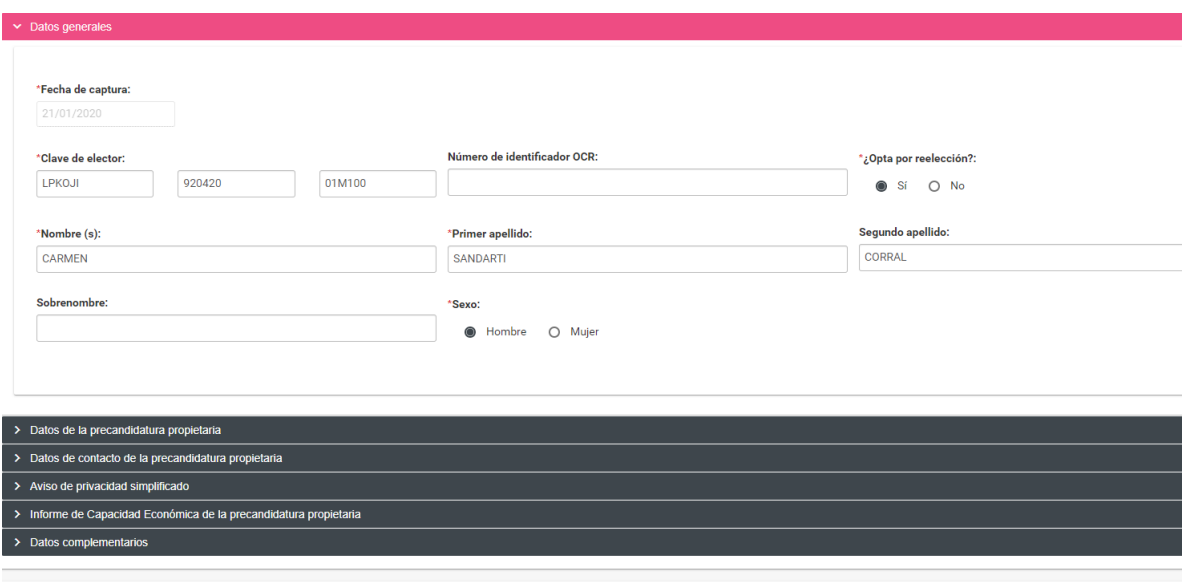

Al dar clic en el botón **"Aceptar"**, el sistema envía el siguiente mensaje:

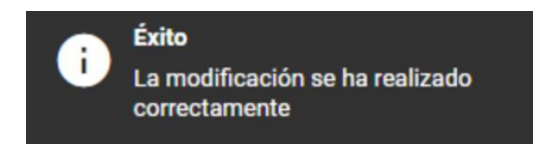

**Nota**: El procedimiento para realizar modificación de datos a la Suplencia será el mismo antes descrito. Sin embargo, los campos a modificar se visualizarán de la siguiente manera:

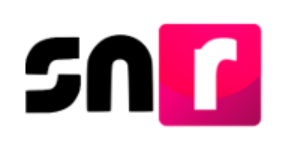

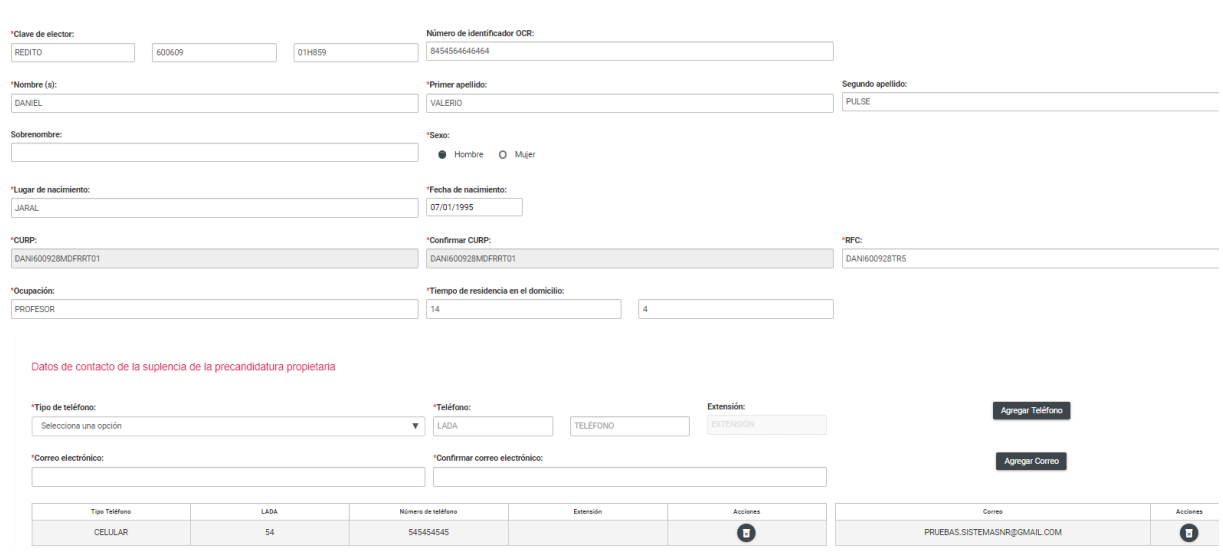

### **Modificar entorno geográfico.**

En caso de capturar de forma incorrecta el entorno geográfico o que por requerimiento se deba modificar, se podrá seleccionar la opción "**Modificar entorno geográfico**".

Para comenzar, selecciona la fecha del movimiento que corresponda al día en que se resuelve la modificación.

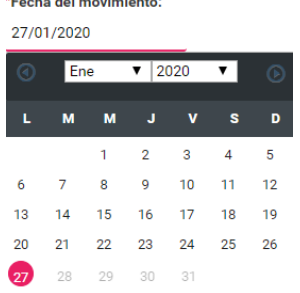

Posteriormente, selecciona el nuevo entorno geográfico.<br>
Tipo de movimiento

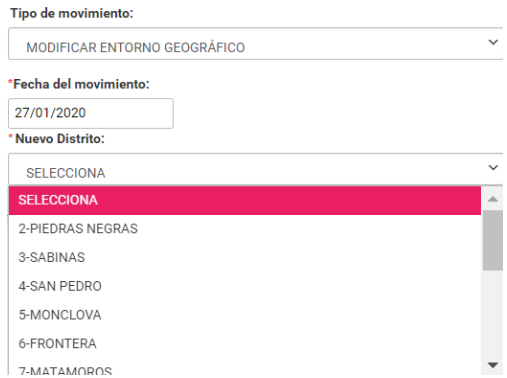

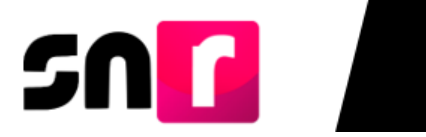

Para concluir, es necesario adjuntar el documento que avala la operación.

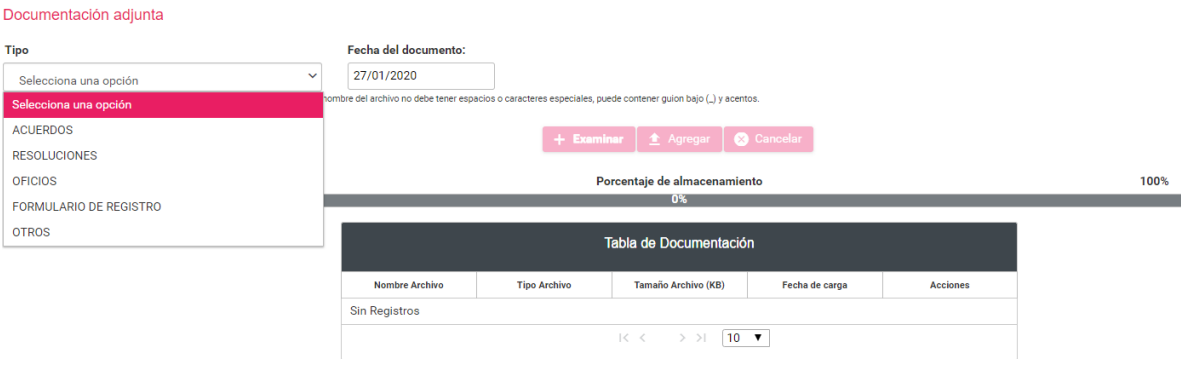

Finalmente, da clic en el botón **"Aceptar"** y el sistema mostrará el mensaje "**La configuración se ha modificado exitosamente**".

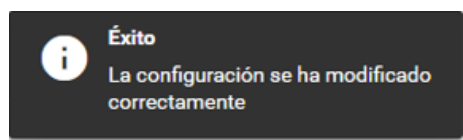

### **Capturar suplencia.**

En este movimiento podrás realizar la captura de la suplencia de la Precandidatura Propietaria, si aún no la has registrado.

Para comenzar, selecciona la fecha del movimiento del día en que se resuelve la modificación.

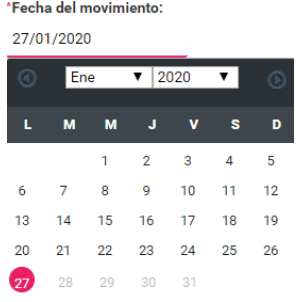

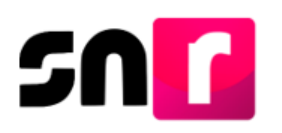

Podrás capturar la información en el apartado "Datos de la suplencia de la precandidatura", el cual habilitará los campos siguientes para el registro:

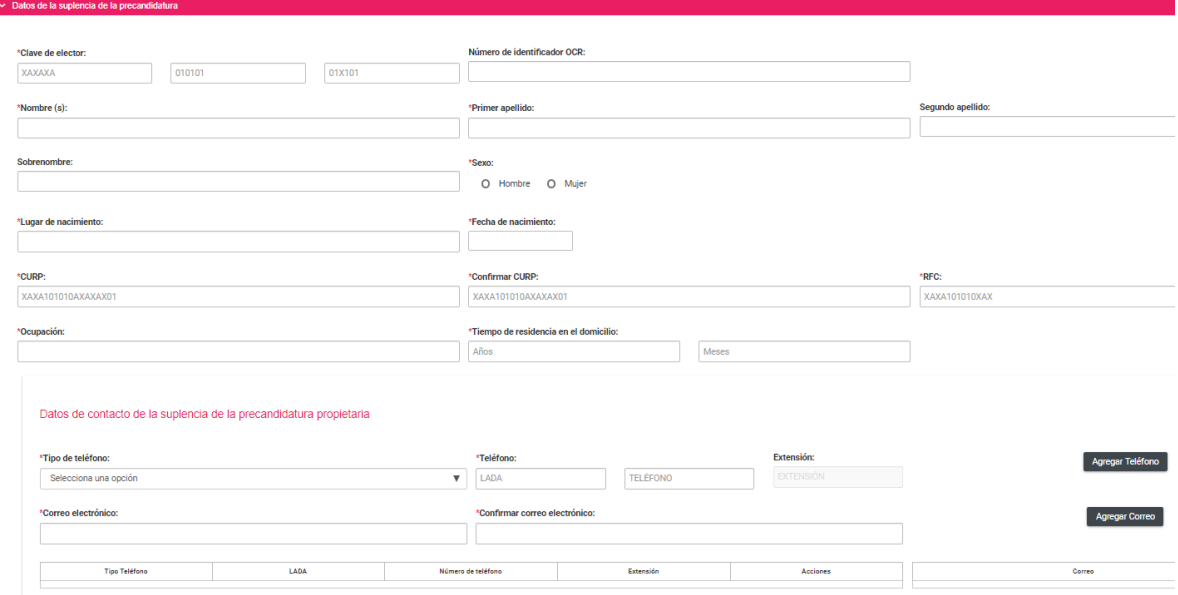

Para concluir, es necesario adjuntar el documento que avala la modificación.

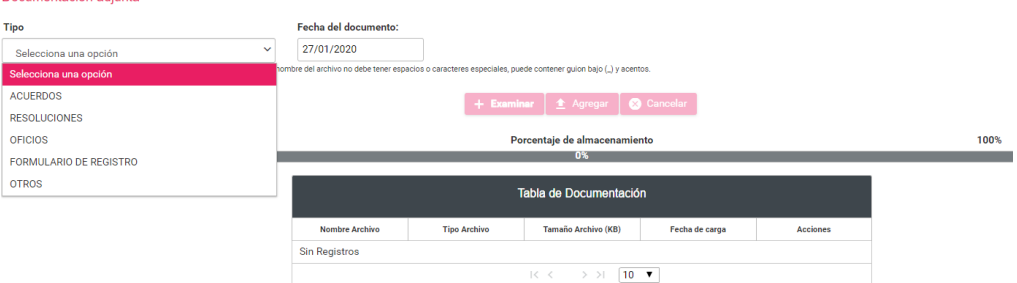

Finalmente, da clic en el botón **"Aceptar"** y el sistema mostrará el mensaje:

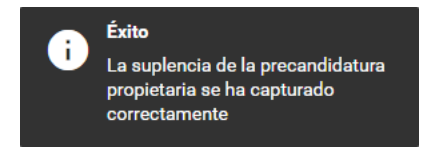

#### **Cancelar.**

Este movimiento sirve para indicar que una precandidatura ya no participará en el Proceso Electoral, a través de la cancelación de la Fórmula, de la Precandidatura propietaria o Suplencia.

Después de dar clic en el botón **Cancelar (9)**, se mostrará el filtro "Tipo de movimiento" y debes seleccionar el que se haya señalado en la renuncia.

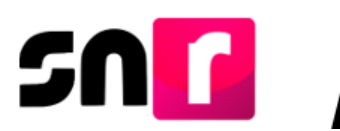

En caso de cancelar la precandidatura propietaria se mostrarán las siguientes opciones:

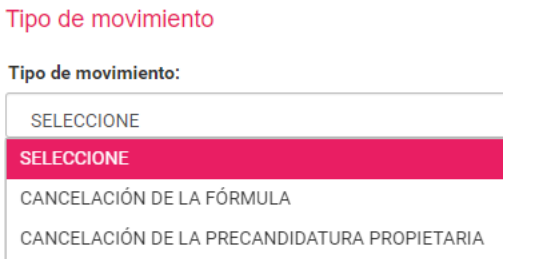

Si deseas cancelar la Suplencia de la Precandidatura, la opción que podrás seleccionar es la siguiente:

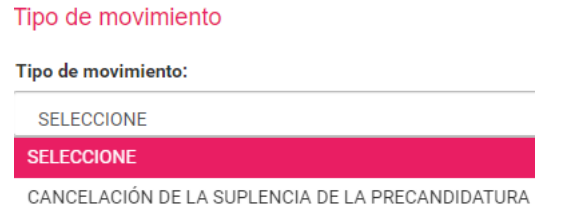

Es importante señalar la justificación por la que se solicita la cancelación del registro de la precandidatura.

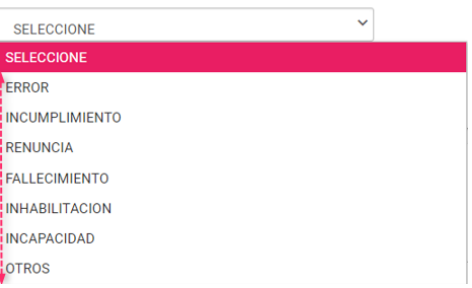

**Nota**: En caso de seleccionar la opción **"Otros"**, se habilitará un campo de captura libre en el que deberás indicar el motivo de la cancelación, teniendo un máximo de **200 caracteres**, permitiendo letras y números.

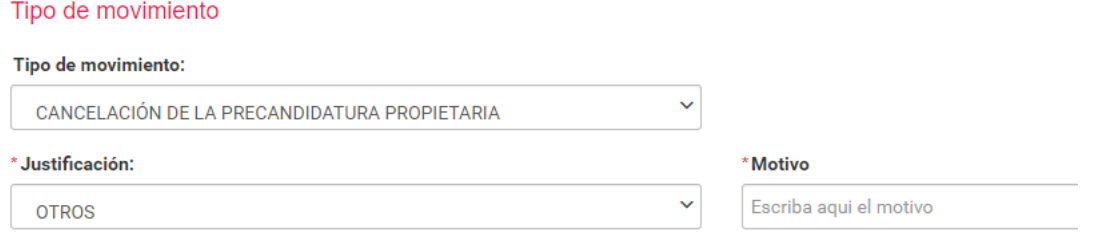

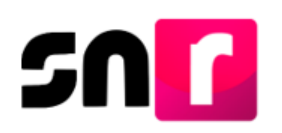

Selecciona la fecha del movimiento, esta fecha corresponde al día en que se realiza la cancelación del registro (esta fecha no podrá ser menor a la fecha de aprobación).

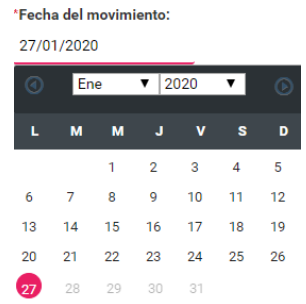

Adjunta el documento que presentó la precandidatura propietaria y en su caso el acuerdo que ratifique la cancelación.

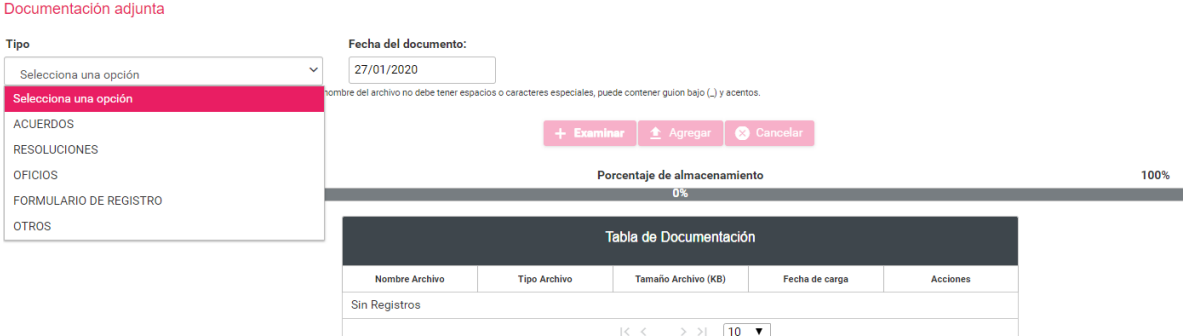

Finalmente, da clic en el botón **"Aceptar"** y el sistema mostrará el mensaje "**La cancelación se ha realizado correctamente**".

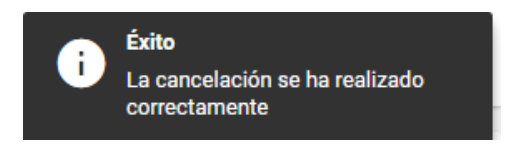

**Nota:** Es importante mencionar que, una vez realizada la cancelación de las precandidaturas no concluyen ni se eliminan las obligaciones de presentar operaciones contables e informes de precampaña pendientes en el Sistema Integral de Fiscalización (SIF).

### **Consulta.**

En el menú consulta es posible **visualizar** los movimientos de gestión realizados y la documentación soporte de cada uno.

Selecciona el menú **Consulta** ubicado en la parte superior derecha de la pantalla.

Captura | Consulta

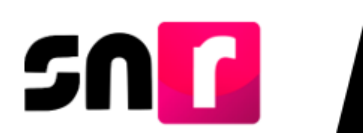

Selecciona las opciones en los filtros de acuerdo con la búsqueda que deseas realizar.

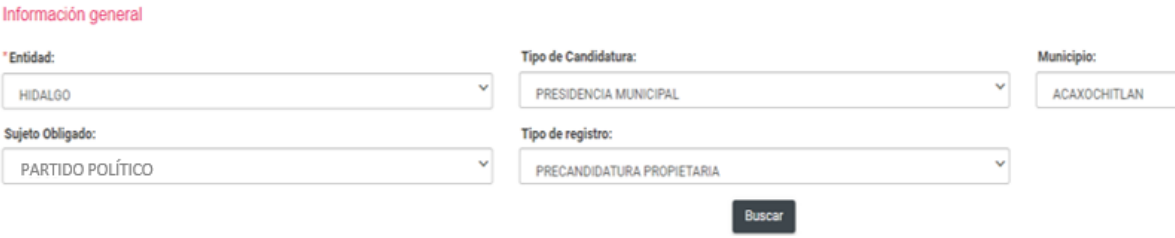

Nota: Para personas usuarias del ámbito Federal el filtro **Entidad** no se contempla. Para el caso de personas usuarias del ámbito Local, se visualizará predeterminado con la información a la que se encuentre vinculado el/la usuario/a. En caso de ingresar al sistema con una persona usuaria vinculada al Sujeto Obligado, el filtro **Sujeto Obligado** se mostrará predeterminado con la información del partido político.

El sistema mostrará la tabla con la información de los registros aprobados, con el historial correspondiente a modificaciones realizadas en el módulo de Gestión.

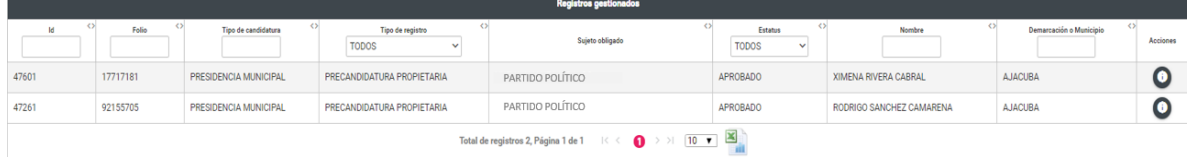

En la parte inferior de la tabla se visualizará habilitado un icono para descargar el reporte de registros gestionados en un archivo Excel.

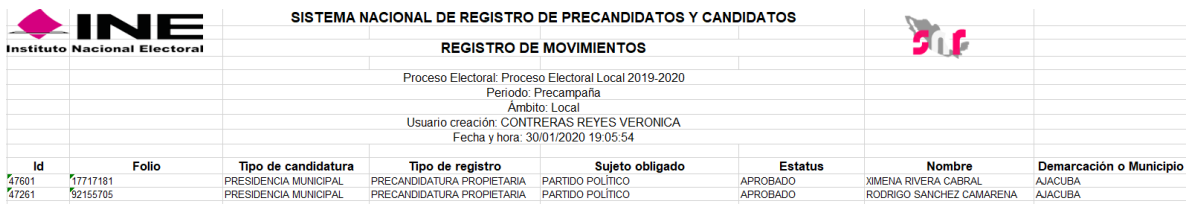

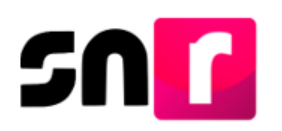

En el extremo derecho de la tabla se mostrará una columna con un botón **acciones**, deberás seleccionarlo para que se despliegue la tabla **"Registro de movimientos"**, con los datos de cada movimiento de gestión consultado. Dicho historial podrá descargarse en un archivo Excel.

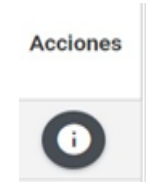

Al seleccionar la fila de la tabla de movimientos se desplegará en la parte inferior de esta, la documentación de cada movimiento:

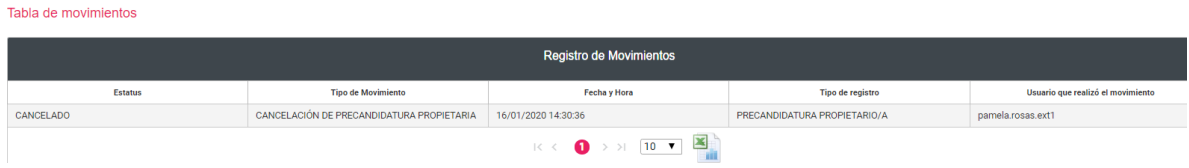

Para poder visualizar la documentación adjunta del movimiento es necesario seleccionar el movimiento y en la parte inferior se visualizará la documentación adjunta, misma que podrá descargarse al dar clic en el botón "**Descargar**".

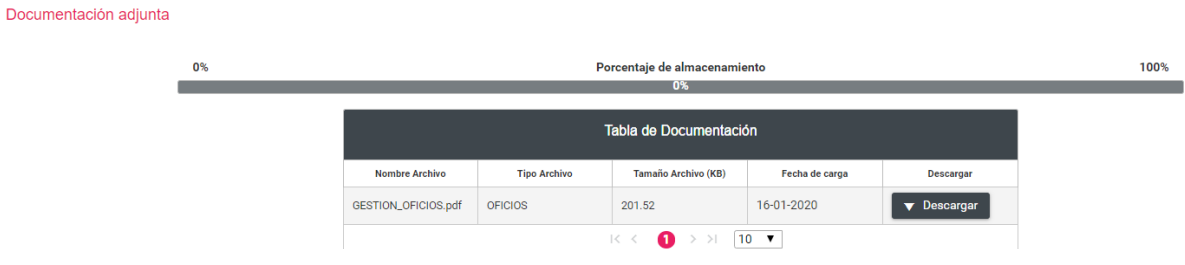

Al realizar la descarga del archivo Excel, se observará el estatus del tipo de movimiento, la fecha y hora del movimiento, el tipo de registro y el/la usuario/a que realizó el movimiento.

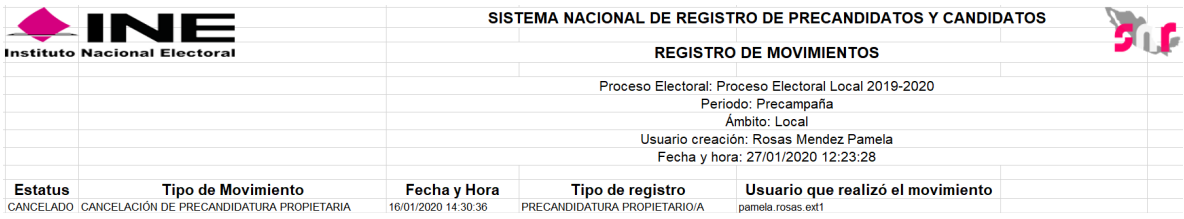

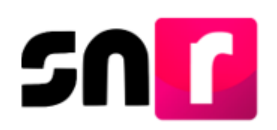

Las secciones que permite visualizar en cada registro modificado de la Precandidatura propietaria son:

- Datos generales.
- Datos de la precandidatura propietaria.
- Datos de contacto de la precandidatura propietaria.
- Aviso de privacidad simplificado.
- Informe de Capacidad Económica de la precandidatura propietaria.
- Datos complementarios.

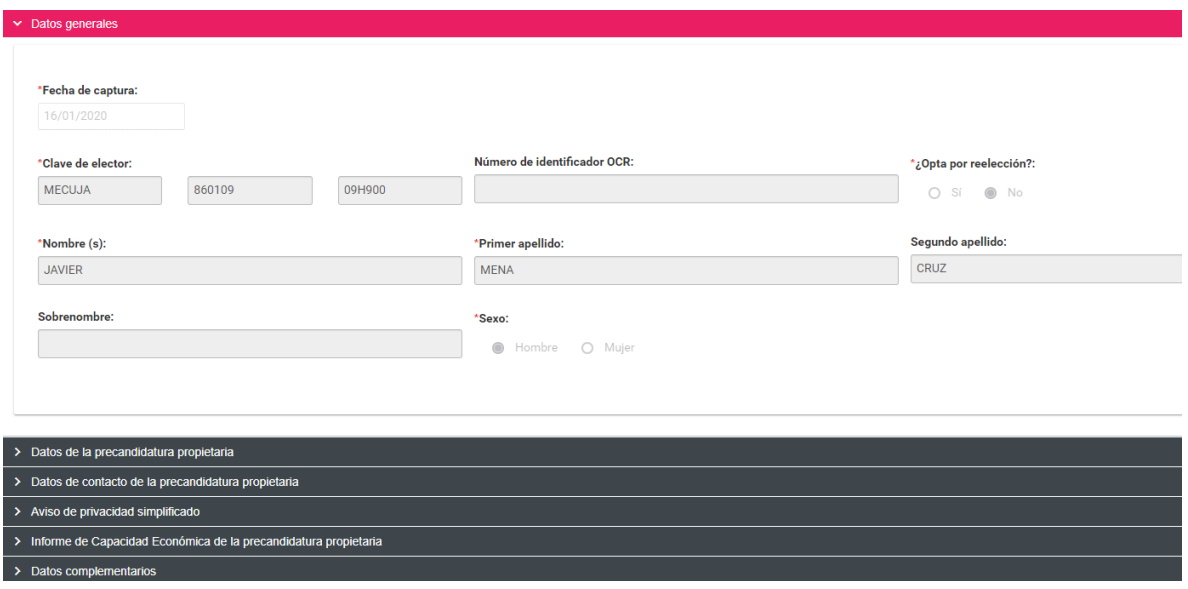

Nota: Las secciones que se mostrarán en el presente apartado, dependerán del tipo de registro y tipo de movimiento de gestión realizado.

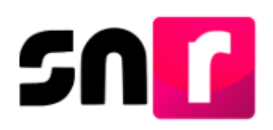

En el apartado de "Datos generales" podrás observar la siguiente información:

- Fecha de captura.
- Clave de elector.
- Número de identificador OCR.
- ¿Opta por reelección?
- Nombre, primer y segundo apellido.
- Sobrenombre.
- Sexo.

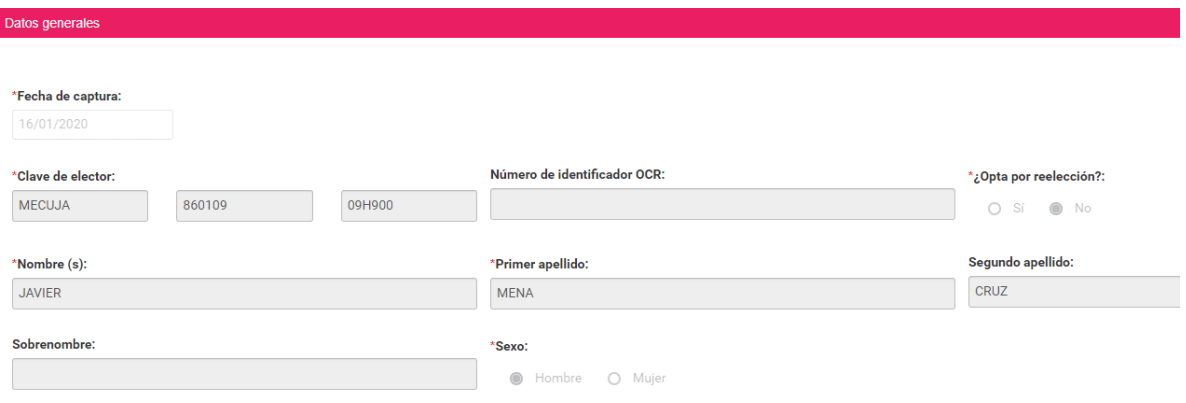

En el apartado de "Datos de la precandidatura propietaria" podrás ver los campos:

- Lugar de nacimiento.
- Fecha de nacimiento.
- CURP.
- RFC.
- Ocupación
- Tiempo de residencia en el domicilio.

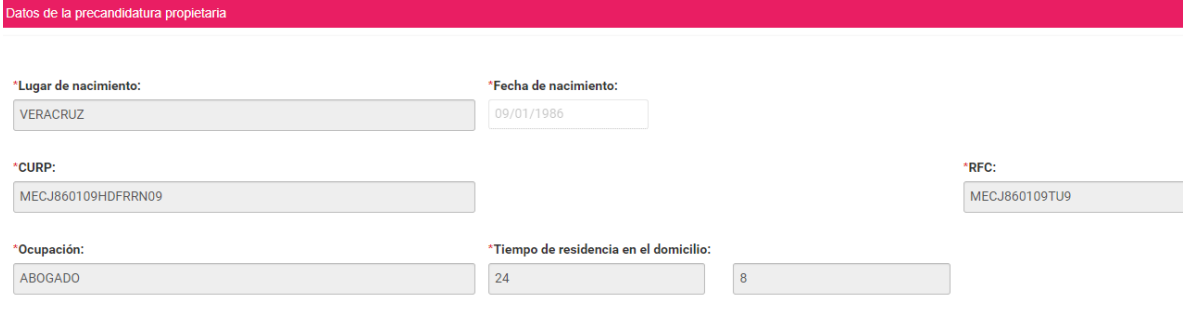

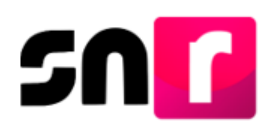

En el apartado de "Datos de contacto de la precandidatura propietaria", se pueden ver los campos referentes al número telefónico y correo electrónico, así como la autorización para recibir notificaciones electrónicas.

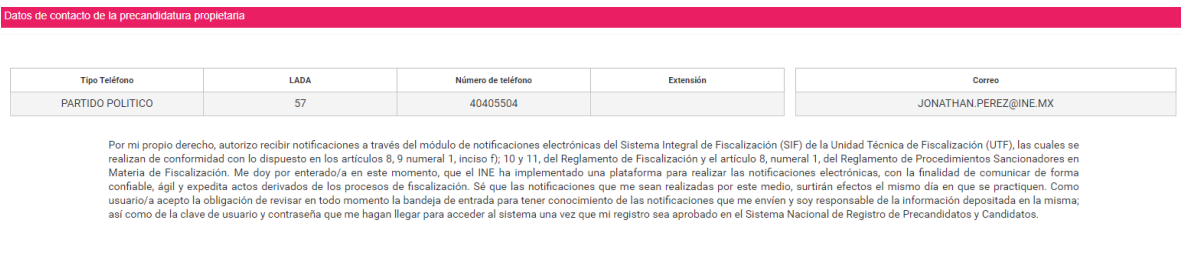

# Aviso de privacidad simplificado.

so de privacidad simplificado

#### El INE, como receptor, es responsable de los datos personales que obran en el SNR una vez que son transferidos por los partidos políticos nacionales y locales o los Organismos Públicos Locales. Las E includes para las que los recibe consisten en integrar el reposition de registros y sus modificaciones; proporcionar a los partidos locales y nacionales la herramienta para tal fin, así como para dotar a los principalmen discriminación, a efecto de prevenir violencia política por razones de género. El INE no realiza transferencias, salvo las legalmente previstas.

El Aviso de Privacidad Integral está disponible en: https://www.ine.mx/transparencia/listado-bases-datos-personales (Dirección Ejecutiva de Prerrogativas y Partidos Políticos).

Los datos del Informe de Capacidad Económica de la precandidatura propietaria que se hayan capturado en el formulario.

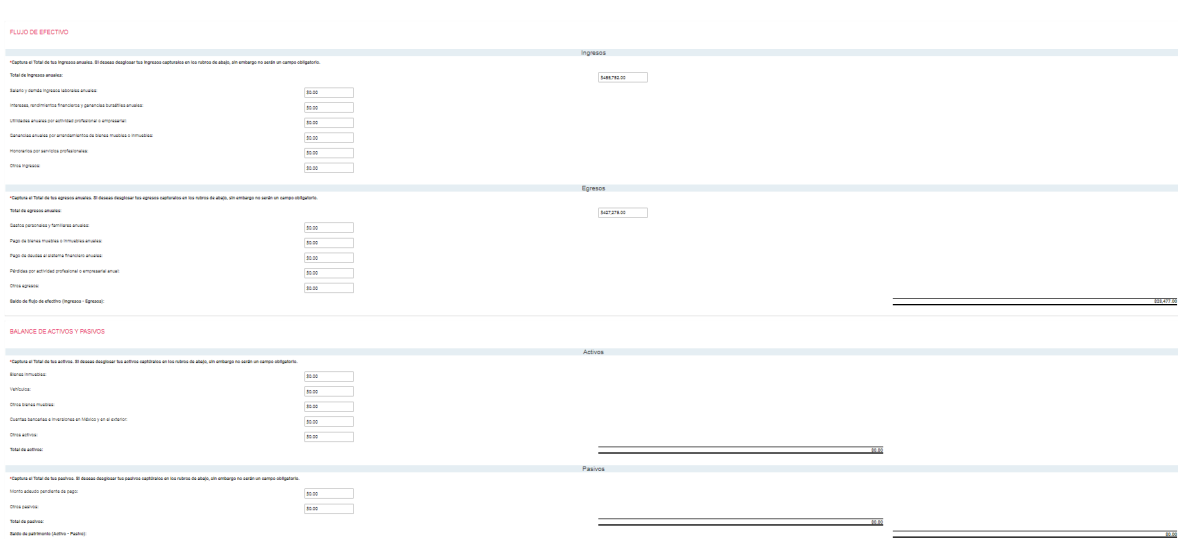

Por último, se mostrará el apartado de "Datos complementarios" que, en caso de haber utilizado este apartado, se observarán los datos capturados.

Con este procedimiento se concluye la presente guía.